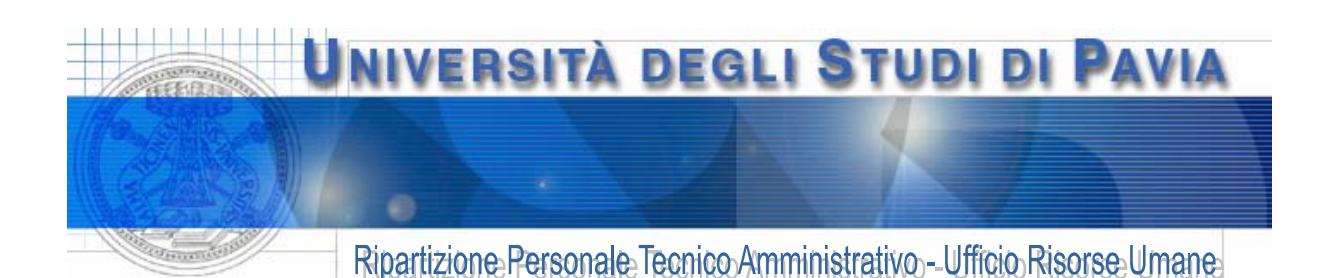

# **ISTRUZIONI PER L'USO DEL TIMBRATORE**

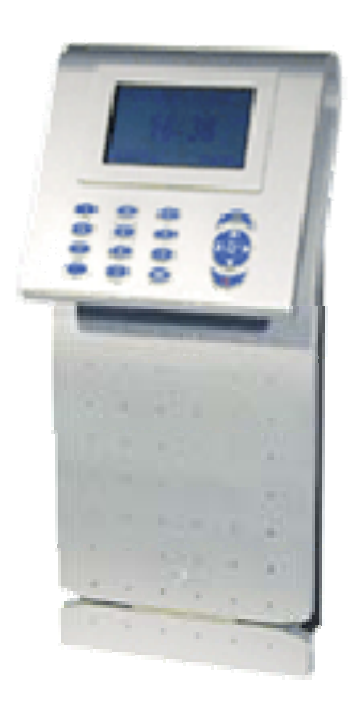

Per effettuare le normali timbrature in ingresso ed uscita, è necessario passare il badge nell'apposita fessura con la banda magnetica rivolta verso l'alto.

Sul display di ogni timbratore è evidenziato il verso in cui si devono effettuare le timbrature in ingresso ed in uscita.

## **FUNZIONI SPECIALI**

Tramite il tastierino presente sotto il diplay è possibile accedere alle funzioni speciali del rilevatore. Premendo il tasto **OK** si attiva la visualizzazione del menù delle funzioni. Premendo il tasto **C** si esce dal menù o dalla funzione prescelta. Tutte le volte che si preme un tasto la macchina timbratrice emette un avviso acustico, che è la conferma che la pressione del tasto è stata recepita

dall'apparecchiatura.

Dettaglio tastierino numerico:

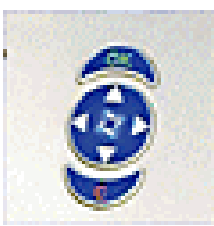

Premendo **OK** sul tastierino viene visualizzato il seguente menù:

….

- $\blacktriangleright$  F1 Vis. Transazioni
	- F2 Visualizza Saldi
	- F3 Visualizza Messaggi
	- F4 Forzatura Verso
	- F5 Tasto Semplice

La funzione selezionata quando si entra nel menù è F1, mediante le frecce  $\triangle \blacktriangledown$  è possibile spostare la freccia  $\triangleright$  in corrispondenza della funzione desiderata e premere OK.

#### *Riservato alla circolazione interna*

## **F1 – Vis. Transazioni**

- 1. Selezionare mediante le frecce  $\blacktriangle \blacktriangledown$  la funzione F1
- 2. Premere il tasto OK
- 3. Sul display compare:

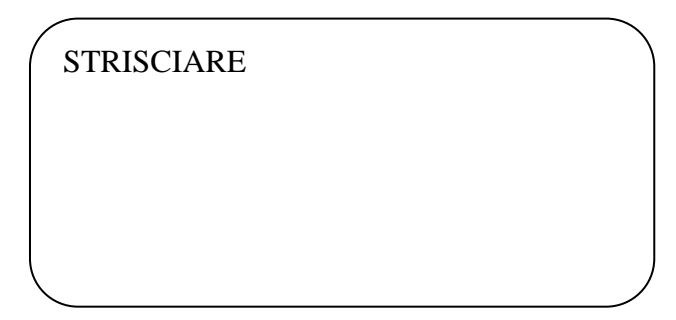

 A questo punto è necessario passare il badge nell'apposita fessura con la banda magnetica rivolta verso l'alto in un verso qualsiasi (Ingresso o Uscita).

4. Sul display compaiono tutte le timbrature effettuate negli ultimi giorni dal dipendente sulla macchina timbratrice:

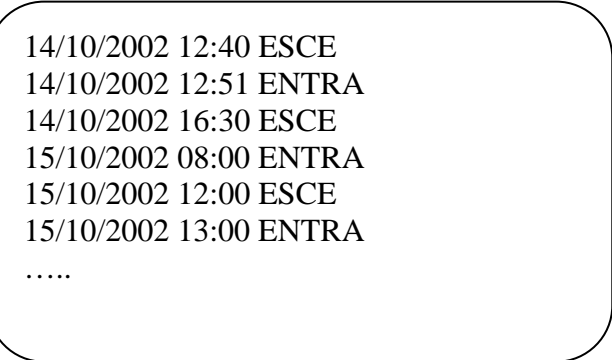

Per scorrere l'elenco delle timbrature si possono usare le frecce  $\blacktriangle \blacktriangledown$ .

5. Per uscire dalla visualizzazione premere il tasto **C**.

## **F2 – Visualizza Saldi**

**Attenzione:** ogni dipendente può effettuare questa operazione **solamente** sul timbratore della propria struttura di afferenza.

I dipendenti autorizzati all'utilizzo di due punti di timbratura (es. Segretario Amministrativo con doppia reggenza) potranno eseguire la suddetta operazione solamente sul timbratore della struttura di afferenza.

- 1. Selezionare mediante le frecce  $\triangle \blacktriangledown$  la funzione F2
- 2. Premere il tasto OK

3. Sul display compare:

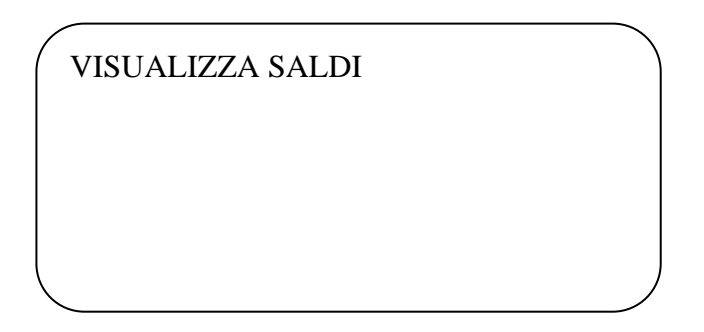

 A questo punto è necessario passare il badge nell'apposita fessura con la banda magnetica rivolta verso l'alto in un verso qualsiasi (Ingresso o Uscita).

4. Sul display compare:

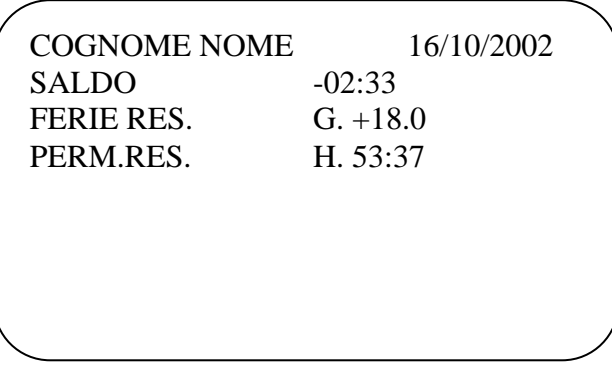

SALDO: è il saldo della flessibilità alla data indicata in alto accanto al nome

FERIE RES.: è la somma delle eventuali ferie **residue** anni precedenti, delle ferie anno corrente e dei giorni di recupero festività soppresse (**ancora non goduti**)

PERM.RES.: è il residuo delle ore di permesso breve a recupero cui il dipendente ha ancora diritto per l'anno in corso.

Si tenga sempre presente che i dati visualizzati sono aggiornati alla data visualizzata in alto accanto al nome.

5. Per uscire dalla visualizzazione premere il tasto **C**.

## **F3 – Visualizza Messaggi**

Attenzione ogni dipendente può effettuare questa operazione solo sul timbratore della propria struttura.

- 1. Selezionare mediante le frecce  $\triangle \blacktriangledown$  la funzione F3
- 2. Premere il tasto OK

3. Sul display compare:

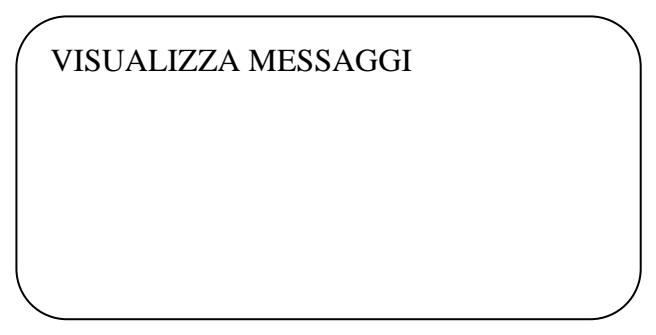

 A questo punto è necessario passare il badge nell'apposita fessura con la banda magnetica rivolta verso l'alto in un verso qualsiasi (Ingresso o Uscita).

4. Sul display compaiono visualizzate eventuali prestazioni anomale del dipendente:

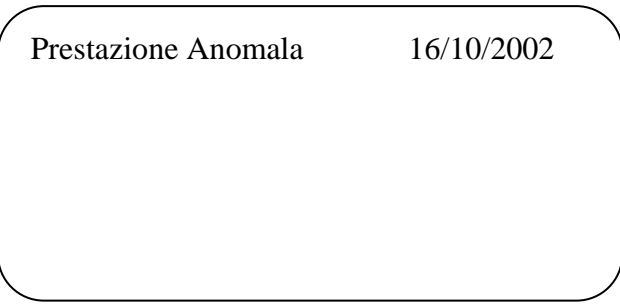

Ciò significa che la procedura di rilevazione presenze ha rilevato per il dipendente una prestazione anomala nella giornata indicata. Per avere ulteriori informazioni sulla anomalia che si è verificata il dipendente può rivolgersi all'Utente Intranet della propria Struttura.

5. Per uscire dalla visualizzazione premere il tasto **C**.

## **F4 – Forzatura Verso**

Questa funzione serve in tutti quei casi in cui eseguendo la timbratura in un determinato verso, la macchina timbratrice la rifiuta visualizzando VERSO ERRATO. Questo può accadere tipicamente per due motivi:

- a) Il dipendente si è dimenticato una timbratura nell'arco della giornata per cui a fronte di una nuova timbratura, la macchina timbratrice rifiuta la timbratura per la mancanza di una sequenza logica (es. il rilevatore si aspetta un ingresso ma il dipendente effettua una timbratura in uscita, o viceversa).
- b) Il dipendente presta servizio presso due strutture per cui timbra in ingresso presso il timbratore di una struttura e timbra l'uscita presso il timbratore dell'altra.
- 1. Selezionare mediante le frecce  $\triangle \blacktriangledown$  la funzione F4
- 2. Premere il tasto OK

3. Sul display compare:

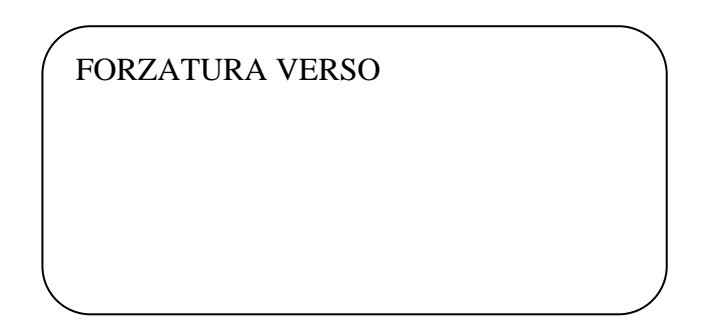

 A questo punto è necessario passare il badge nell'apposita fessura con la banda magnetica rivolta verso l'alto nel verso desiderato (Ingresso o Uscita).

4. Il display, una volta effettuata la timbratura, ritorna nel normale stato di funzionamento.